## How To Reassign a DocuSign Request to Another Individual for Signature

You've received an email from an individual at Zurich North America, via DocuSign. The subject line of the email includes the client company name, and advises you that there are documents for your signature.

Once you open the email, you are asked to Review and Sign the documents, using the provided link.

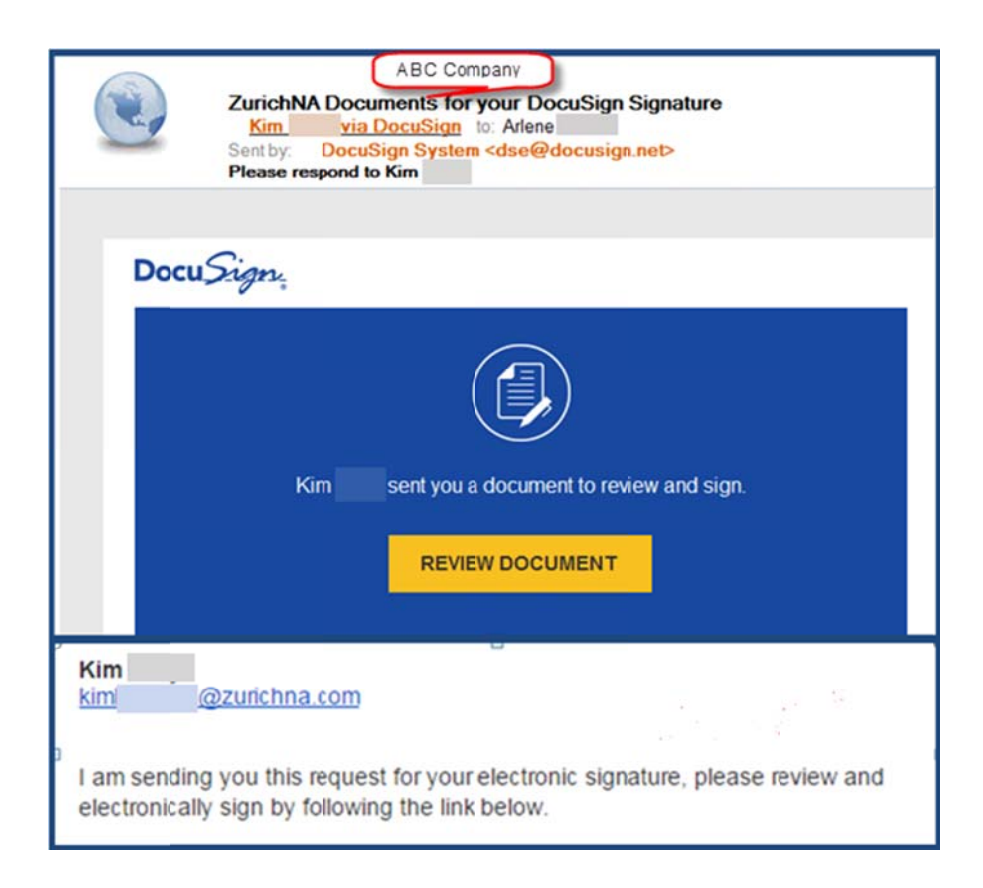

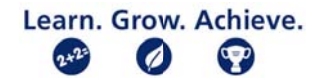

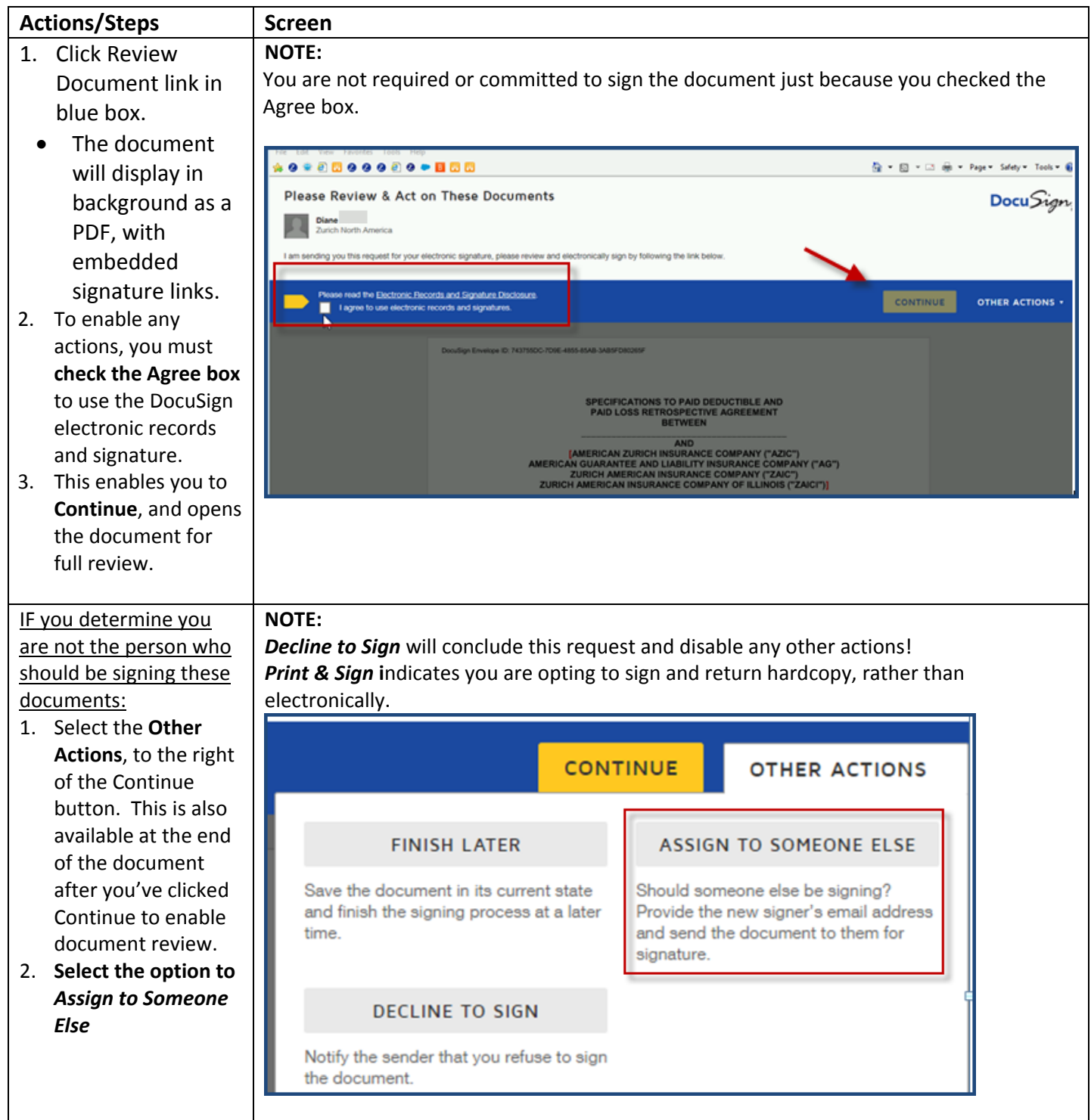

## **Process for Assigning the Signing of Documents to Another Individual**

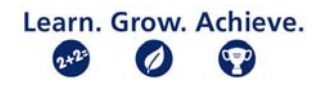

Actions/Steps | Screen 1. Complete the Please Review & Act on These Documents Docu Sign reassign screen Kim<br>Zurich North America Assign to Someone Else with**Name** and Email Address for the New Signer **email** of individual Insured Signer's email Please read the Electronic Re who should be New Signer's Name Insured Signer's name signing, along with a Please provide a reason to Kim for changing signing responsibility brief **reason for** To Insured for signature **changing** the signing responsibility. 2. Click the *Assign to* Selecting the Assign to Someone Else button will send a notification to the person to whom you assigned this envelope. The<br>original sender will also receive a notification. You will be added as a Carbon Copy (CC) recipient *Someone Else* ASSIGN TO SOMEONE ELSE CANCEL button to finish reassignment. 1. Click **Close** You will receive on‐ screen confirmation, SIGNING RESPONSIBILITY CHANGED and will automatically become a Carbon You have successfully changed signing responsibility. Copy recipient for You have been added as a Carbon Copy recipient. this DocuSign transaction. CLOSE You will immediately receive an email, similar 8:17 AM (3 minutes ago)  $\frac{1}{26}$ Kim via DocuSign <dse@docusign.net> to me  $\overline{\phantom{a}}$ to the first one, which shows you were sent a DocuSign **copy.**  The Review Document link now opens a Read Only PDF, without signature flags or Other Kim sent you a copy. Action options**REVIEW DOCUMENT** Kim @zurichna.com Learn. Grow. Achieve.

 $\bullet$ 

 $\omega$ 

 $2 + 2 =$ 

6/27/2017

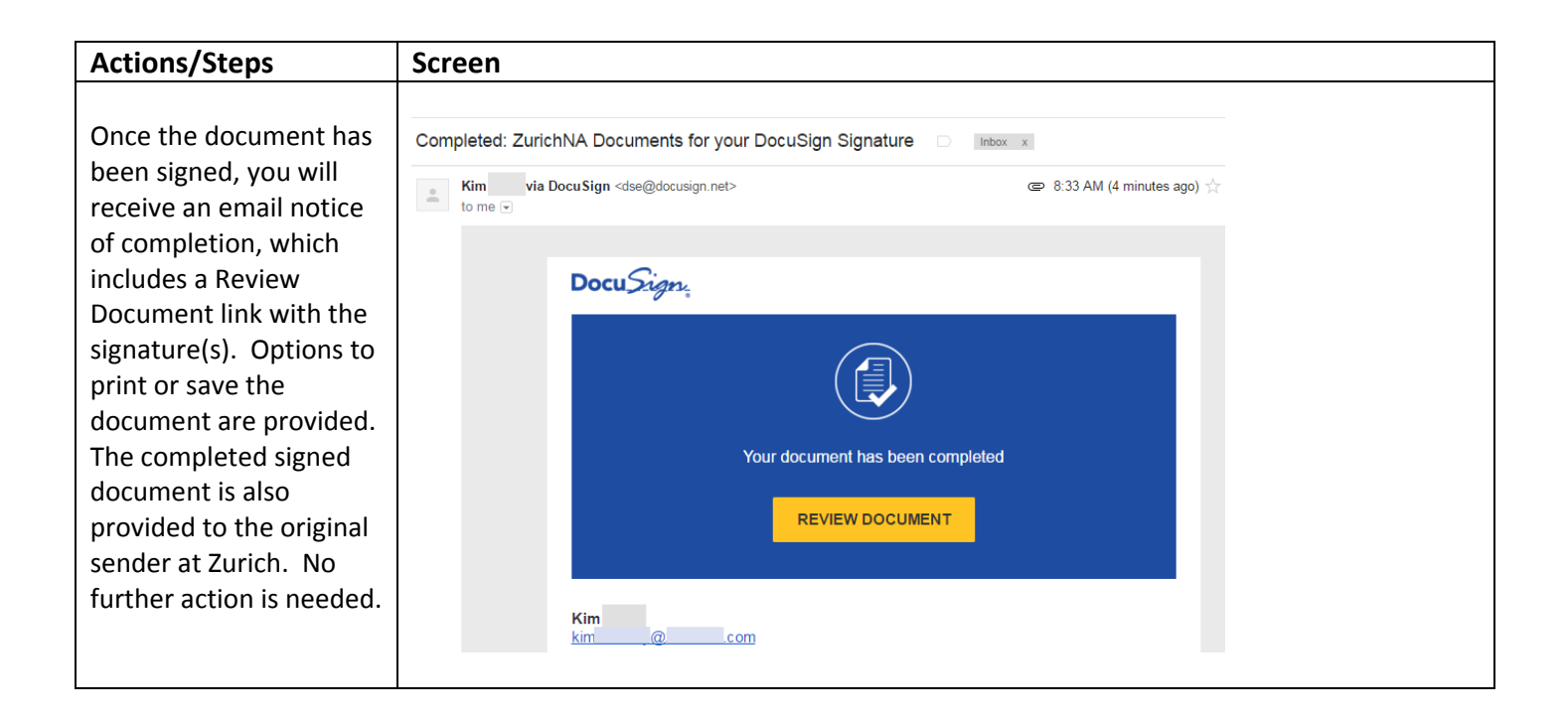

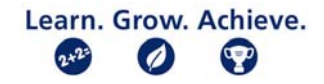